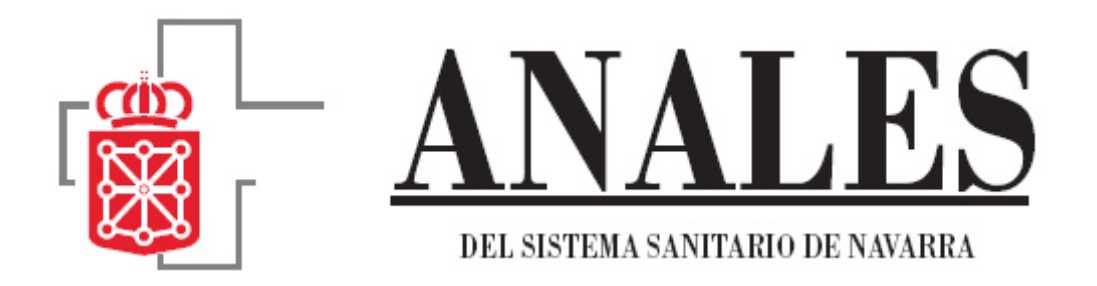

## **INSTRUCCIONES PARA AUTORES**

La incorporación de la revista Anales del Sistema Sanitario de Navarra en el Repositorio Español de Ciencia y Tecnología (RECYT) implica un aumento en la visibilidad y difusión de la revista y un cambio en el sistema de gestión de la misma. La gestión del proceso editorial se realiza de forma automatizada a través del programa Open Journal System. Esperamos que el resultado sea satisfactorio para todos pero como todo cambio, supone un proceso de adaptación para los implicados, autores, editores y revisores.

Para facilitar el trabajo de todos ellos hemos elaborado estas breves instrucciones, si aun así surge alguna duda pueden ponerse en contacto con la redacción de la revista a través de esta dirección de correo electrónico [eezquerr@cfnavarra.es](mailto:eezquerr@cfnavarra.es)

## **INSTRUCCIONES PARA AUTORES**

Los documentos deben remitirse vía web a través de <http://recyt.fecyt.es/index.php/ASSN/index>Si ya ha utilizado este sistema en otras ocasiones, con independencia de la revista y el rol que en ella haya tenido acceda a su área personal directamente, utilizando su nombre de usuario y contraseña habitual. (Fig.1)

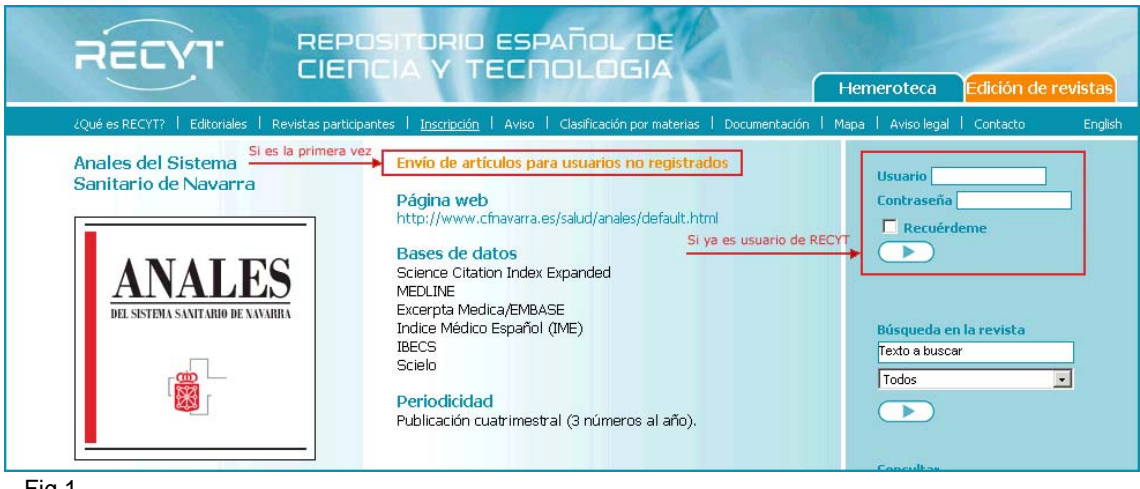

Si es la primera vez que accede a RECYT, haga Clic en el enlace **"Envío de artículos para usuarios no registrados"**(Fig.1) y seleccione la revista Anales del Sistema Sanitario de Navarra (Fig.2).

Fig.1

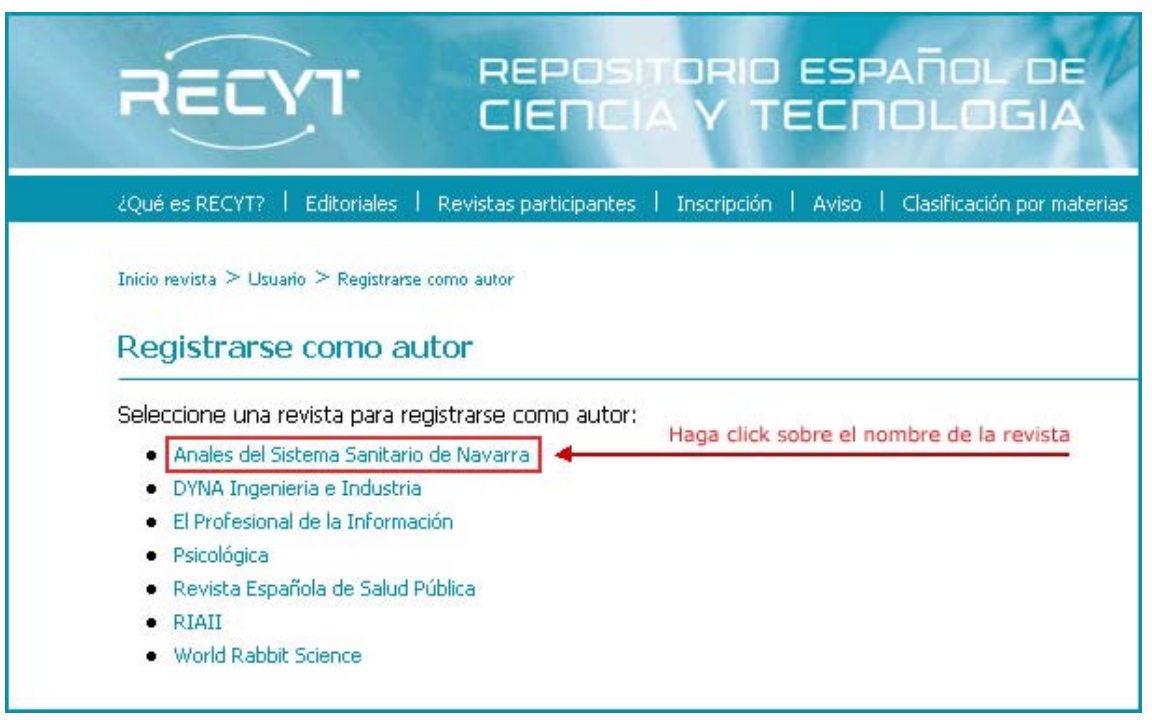

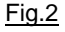

A continuación cumplimente el cuestionario que aparece en pantalla, prestando especial atención a los campos marcados con asterisco ya que son obligatorios.

Al pulsar el botón **"Registrar"** accederá a su área personal desde la cual podrá modificar los datos de su cuenta recién creada en RECYT y acceder como autor (Fig.3) de Anales comenzando así el proceso de envío del artículo. (Fig.4)

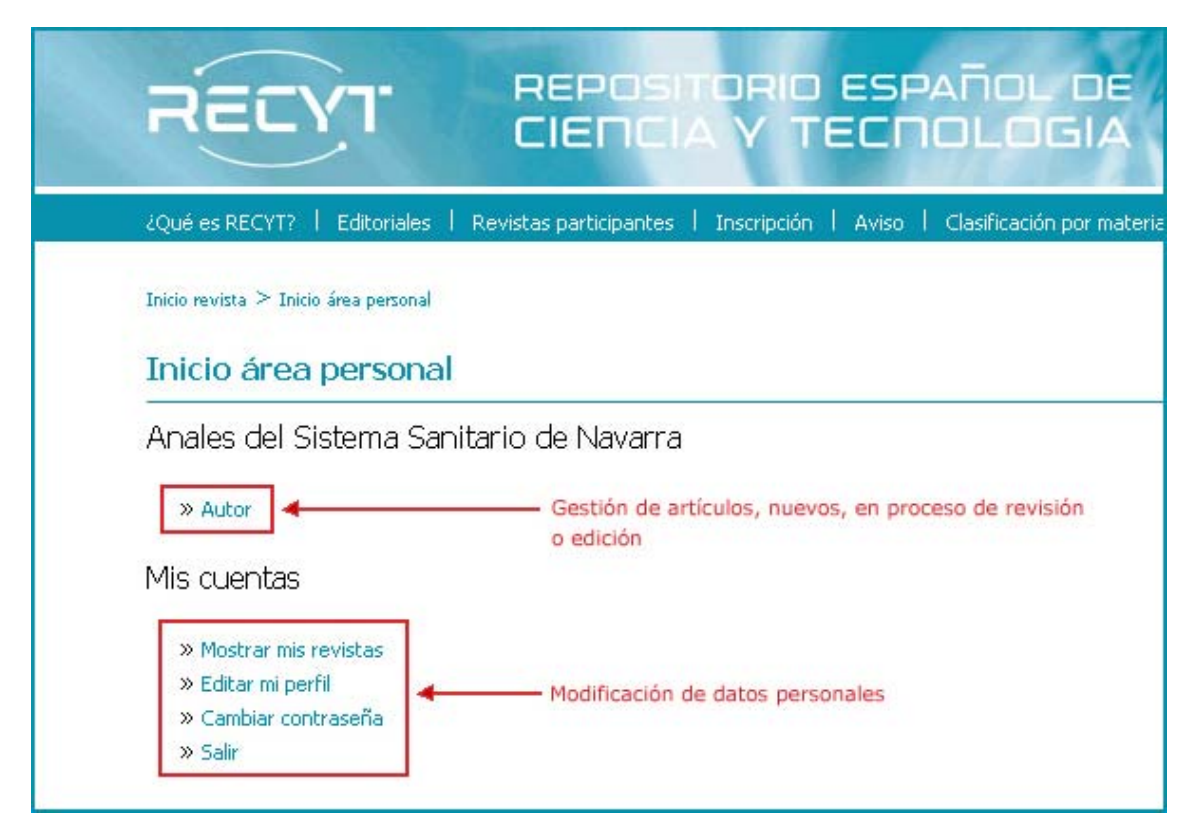

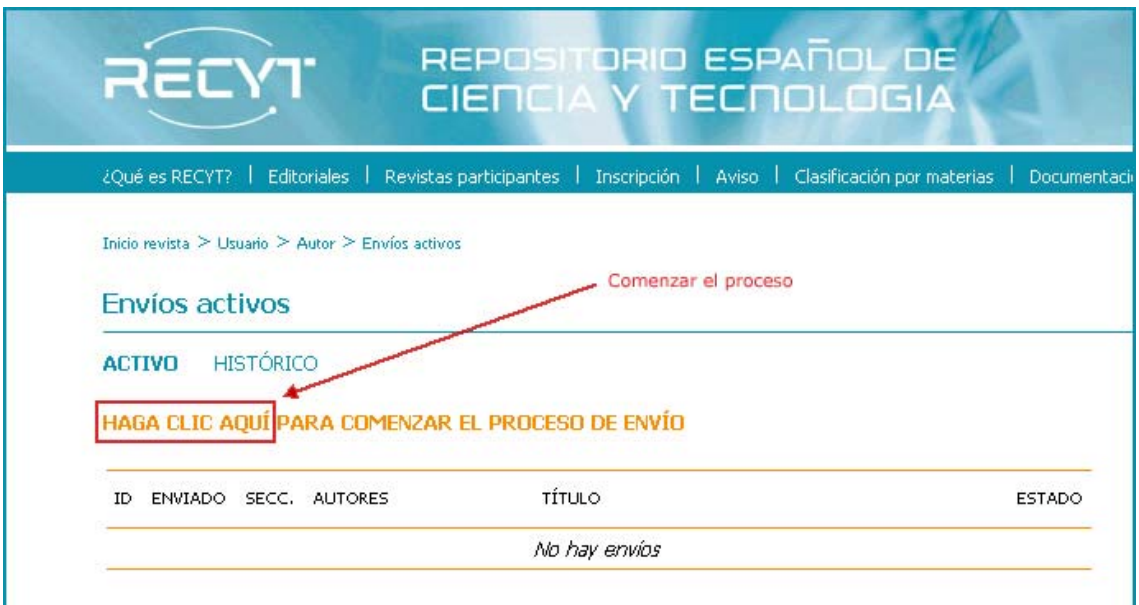

 $Fig.4$ 

### **Proceso de envío**

Este proceso consta de 5 pasos:

- 1. *Comienzo*:
	- a. En primer lugar encontrará un check list donde comprobar que el artículo a enviar cumple con una serie de prerrequisitos marcados por la revista. (Fig.5)

Lista de comprobación de envío Indica que este envío está listo para ser considerado por esta revista marcando los siguientes puntos (a

continuación se pueden enviar comentarios al editor).

- $\Box$  El envío no ha sido publicado previamente ni se ha enviado previamente a otra revista (o se ha proporcionado una explicación en Comentarios al editor).
- 
- □ He leído las normas completas para utores disponibles en esta dirección<br>href="http://recyt.fecyt.es/index.php/ASSN/article/view/1325/954">http://recyt.fecyt.es/index.php/ASSN/article/view/1325/954) F El fichero enviado está en formato Microsoft Word.
- □ El trabajo se presenta escrito con interlineado 1.5 (30 líneas). En el texto se especifica el lugar exacto en el que se incluye cada tabla o figura.

Todas las URLs en el texto (p.e., http://recyt.fecyt.es/index.php/ASSN/article/view/1325/954) están activas y se pueden pinchar.

- $\Box$  El texto del artículo va seguido de la bibliografía utilizada en el mismo.
- $\Box$  En la primera página del artículo, junto al título del mismo, debe figurar los datos de filiación completos de todos los autores, incluyendo el correo electrónico de cada uno de ellos.
- □ Las imágenes tienen una resolución mínima de 300 pp, están en formato \*jpg y su tamaño es de 9x13 cm. Están numeradas de<br>forma consecutiva con números arábigos
- □ Las leyendas de tablas y figuras se presentarán en hoja a parte, a continuación de la bibliografía referida en el artículo.

Fig.5

b. A continuación debe aceptar la nota de copyright y seleccionar la sección de la revista a la que desea enviar el documento. Si lo desea, también puede introducir algún comentario al editor. (Fig.6 y7)

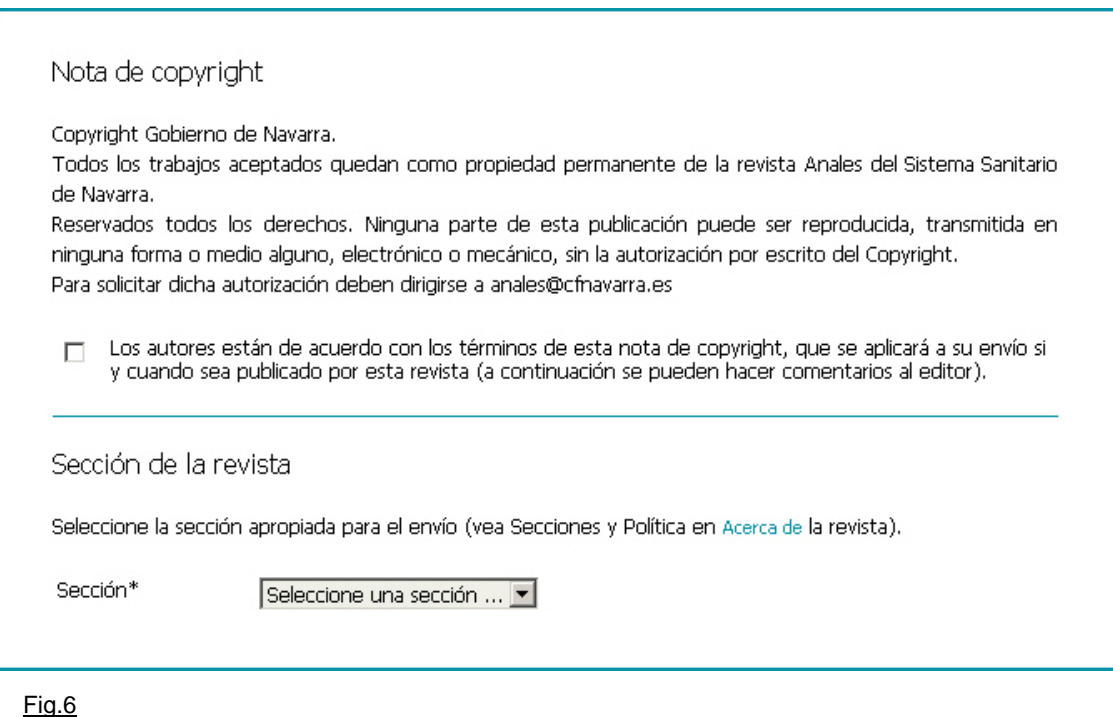

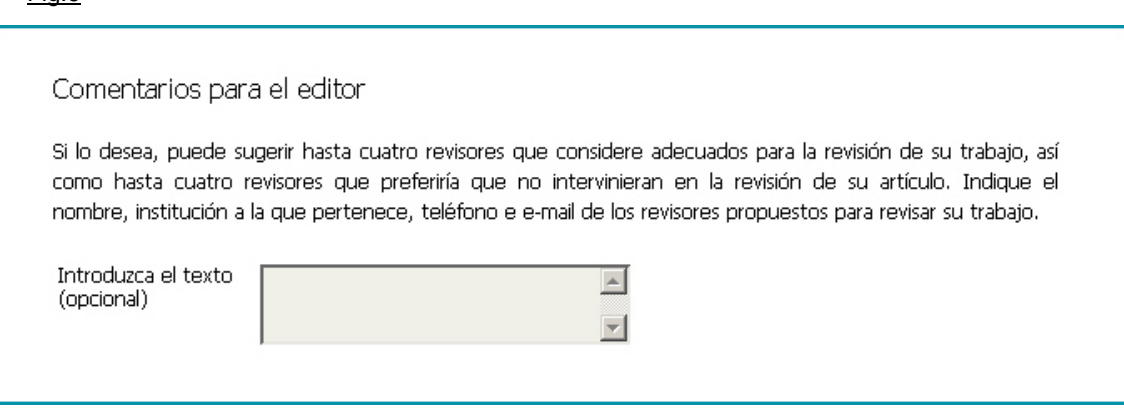

Fig.7

c. Para finalizar este primer paso pulse el botón **"Guardar y Continuar"**(Fig.8)

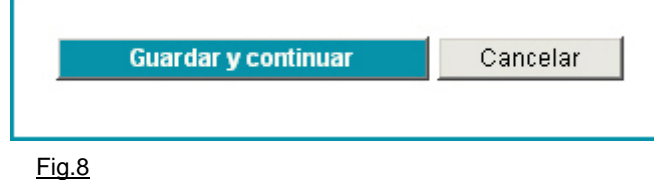

- *2. Introducción de los metadatos del envío:* 
	- a. Datos de todos los autores firmantes del envío. (Los campos marcados con \* son obligatorios)
	- b. Título y resumen del artículo en español y en inglés si se desea. Si no se introducen los datos en inglés, se entiende que se delega en el Consejo de Redacción la traducción de los mismos.
	- c. Disciplina académica a la que corresponde el envío y palabras clave en español y en inglés si se desea.
- 3. *Subir el envío*: El artículo se envía al sistema como archivo adjunto de forma similar a los adjuntos de un correo electrónico. (**Examinar-seleccionar**

**archivo en su pc-subir**). Una vez alojado el archivo en el servidor aparecerá una información similar a la de esta imagen: (Fig.9)

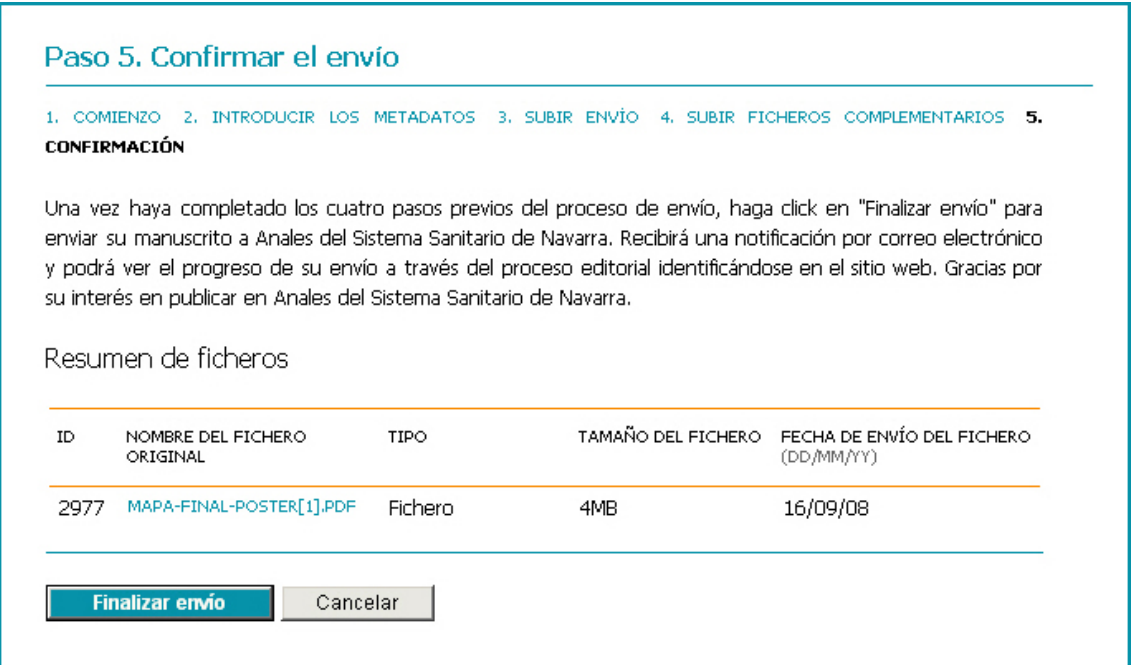

Fig.9

A continuación pulse guardar y continuar.

4. *Subir ficheros complementarios.* Este paso se cumplimentará en caso de que el artículo a publicar incluya gráficas. Se subirán tantos archivos como gráficas se incluyan en el documento. El tamaño de cada uno de los adjuntos no superará los 25Mb. (Fig.10)

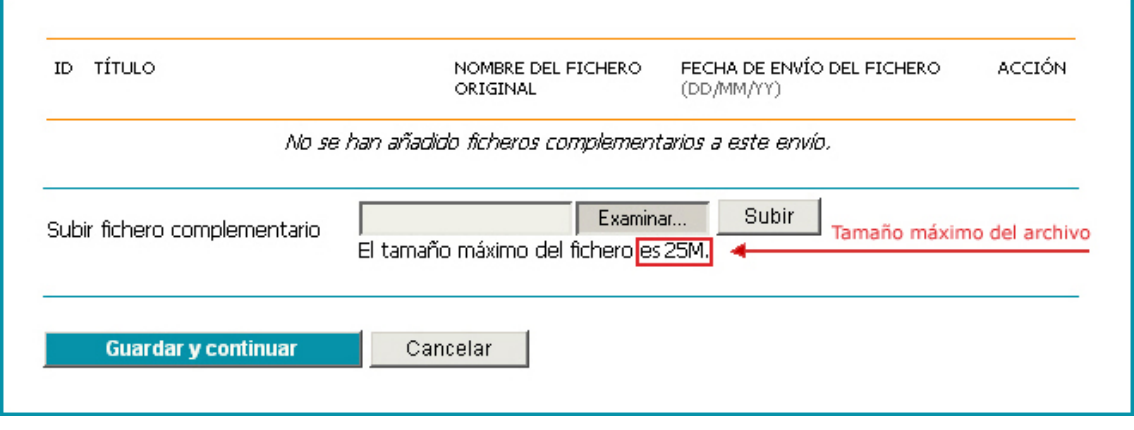

Fig.10

5. *Confirmar el envío.* Este último paso permite visualizar un resumen de los datos de los archivos enviados al servidor. Si todo es correcto, haga clic en finalizar el envío para enviar el manuscrito a la revista (Fig.11).

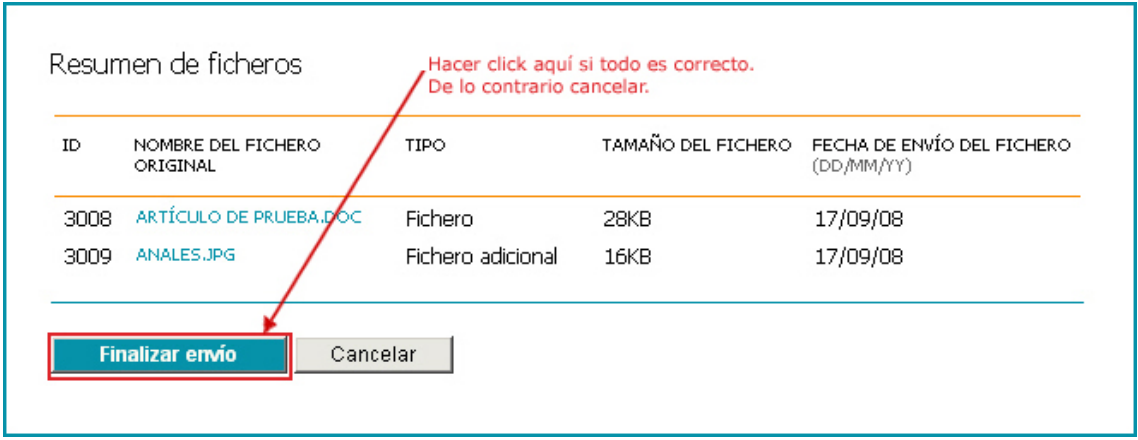

Fig.11

Una vez completados los 5 pasos, aparece una pantalla de confirmación y agradecimiento por enviar un artículo a la revista Anales del Sistema Sanitario de Navarra (Fig.12).

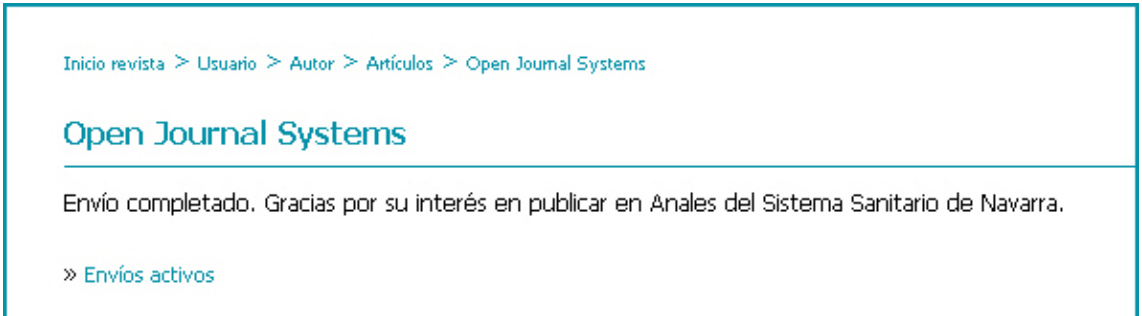

#### Fig.12

En este momento puede volver a su página de **"envíos activos"** donde observará el estado en el que se encuentra el artículo que nos ha remitido: *pendiente de asignación por parte del editor, en revisión o en edición*. El autor puede acceder a esta página en cualquier momento y visualizar el estado de sus envíos (Fig.13).

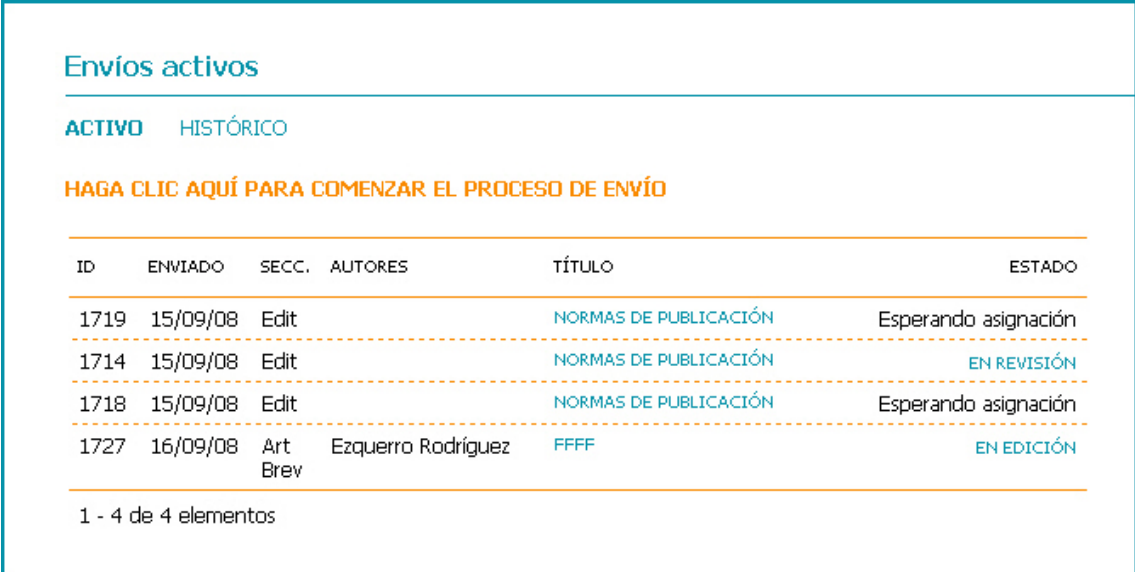

Momentos después de haber finalizado el proceso de envío, el autor recibe un correo electrónico confirmándole la acción.

El proceso editorial que sigue a partir de este momento es el siguiente:

- 1. El editor recibe notificación del envío y tras una primera lectura, asigna un editor de sección para continuar el proceso o directamente 2 revisores que realizarán una valoración del artículo.
- 2. El proceso de revisión tiene como resultado una valoración que puede implicar la realización de cambios por parte del autor. En este caso, el autor recibirá un e-mail indicándole los cambios que debe realizar en el documento.

#### **Respuesta a la revisión. Envío de la versión corregida**

Una vez recibido el correo del editor en el que se le indica los cambios que debe realizar a su artículo y realizados dichos cambios debe entrar de nuevo en el sistema RECYT. Siga los siguientes pasos:

1. En la página de inicio, identifíquese como autor y seleccione el artículo para el cual desea subir una nueva versión con los cambios sugeridos por el editor. El artículo a seleccionar debe encontrarse en estado de revisión. (Fig.14)

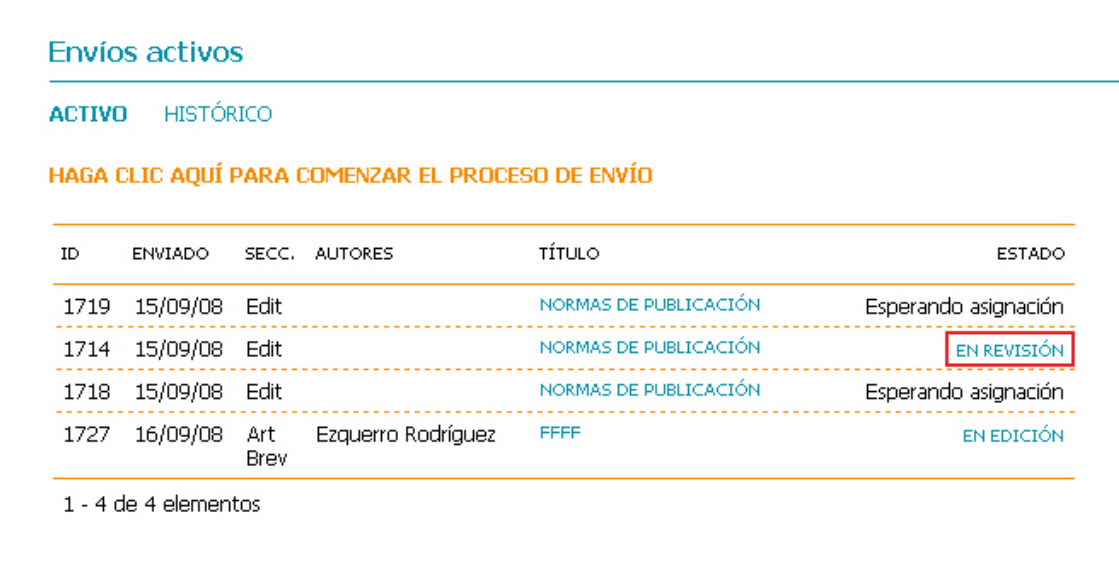

 $Fig. 14$ 

2. En la página que aparece a continuación aparece destacada la opción **"REVISION"** (Fig.15).

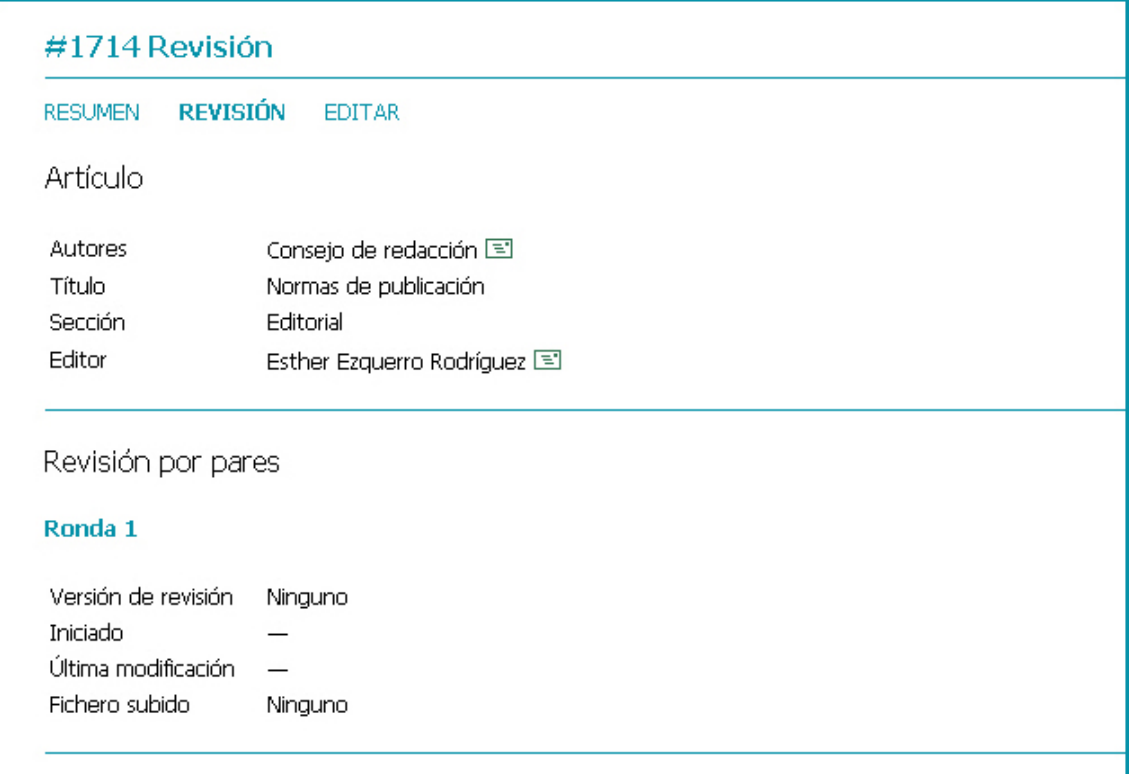

# Fig.15

- 3. Vaya a la sección **"Decisión editorial"** y suba un nuevo archivo con los cambios introducidos. (Fig.16)
- 4. A continuación en la opción **"Notificar al editor"**, haga clic en el sobre y envíe un correo electrónico con los comentarios oportunos. (Fig.16)

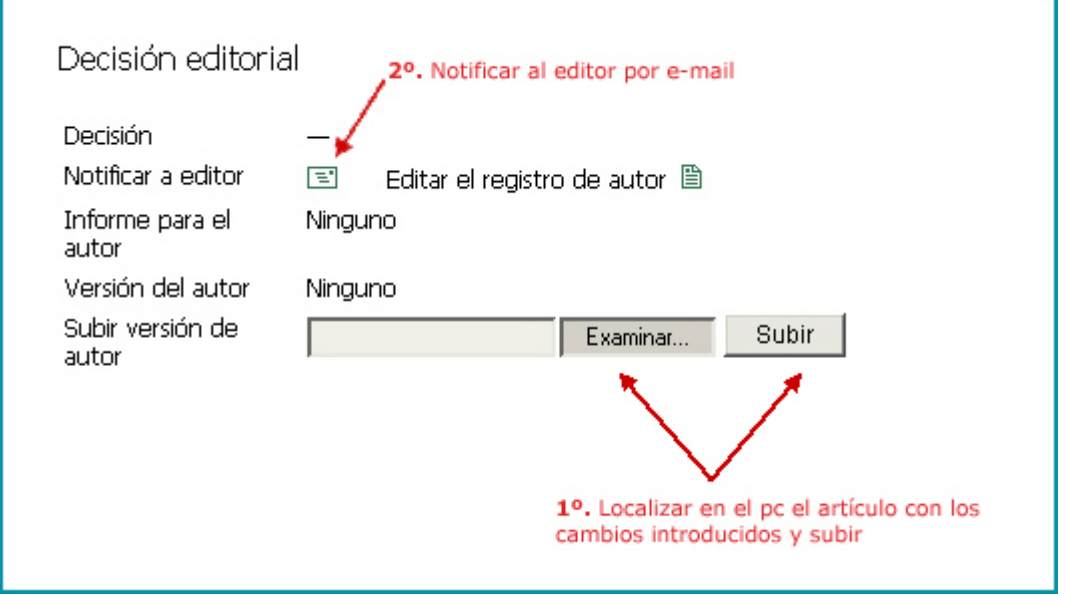

Fig.16

5. Junto a la opción **"Editar registro de autor"** aparecerá la fecha en la que se ha enviado el comentario al editor y la opción de visualizarlo (Fig.17).

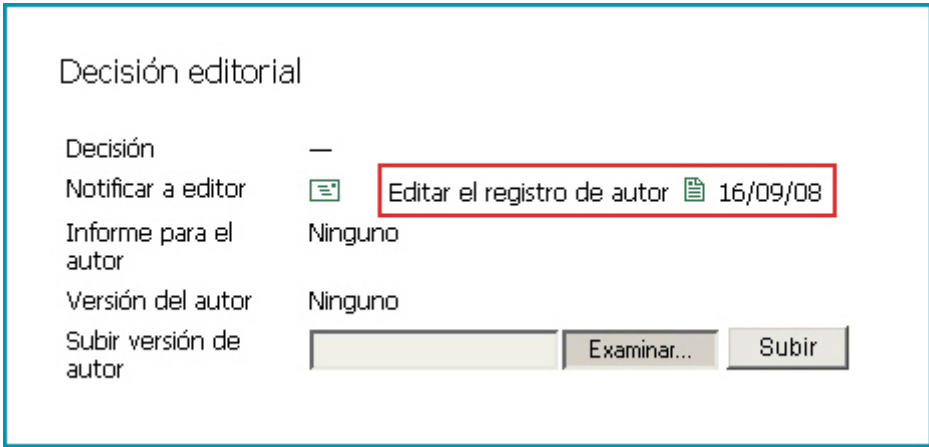

Fig.17

El envío de esta segunda versión debe hacerse a la mayor brevedad posible.

Una vez aceptado el artículo, su estado pasa a ser **"En edición"** y será publicado en próximos números.